# How to deploy Imagicle LDAP Module using relevant Virtual Appliance

#### **Applies to:**

Imagicle LDAP Module

#### **Description:**

Imagicle LDAP Module download link can be requested to Imagicle solution specialist team.

Once Imagicle LDAP VA has been downloaded, please run vSphere/ESX admin console and select "Deploy OVF Template" Browse disk for Imagicle OVA file and select it.

Enter a name for new VM and select the deployment location (see sample below)

| <b>*</b> | Deploy OVF Template      |                                                            |  |  |  |  |
|----------|--------------------------|------------------------------------------------------------|--|--|--|--|
| ~ 1      | Select template          | Select name and location                                   |  |  |  |  |
| E        | Select name and location | Enter a name for the OVF and select a deployment location. |  |  |  |  |
| 3        | Select a resource        | Name Imagicle LDAP Module - rev 27                         |  |  |  |  |
| 4        | Review details           | Filter Browse                                              |  |  |  |  |
| -        | 5 Select storage         | Select a datacenter or folder.                             |  |  |  |  |
| 6        | Ready to complete        | ▼ 192.168.204.23                                           |  |  |  |  |
|          |                          | D 📗 Imagicle                                               |  |  |  |  |
|          |                          |                                                            |  |  |  |  |
|          |                          |                                                            |  |  |  |  |
|          |                          |                                                            |  |  |  |  |

Next step requires to select a host where to deploy Imagicle LDAP

Please make sure that selected host has enough hardware resources to allocate new Imagicle VM. Please consider the following sizing guideline for the Imagicle LDAP VM, based on the total number of users you need to handle:

| No. of users | vCPUs | CPU reservation<br>(GHz) | ram<br>(GB) | vHDD<br>(GB) |
|--------------|-------|--------------------------|-------------|--------------|
| <= 2,500     | 2     | 3                        | 4           | 40           |
| <= 5,000     | 2     | 4                        | 4           | 40           |
| <= 10,000    | 4     | 5                        | 4           | 60           |
| <= 25,000    | 4     | 6                        | 8           | 60           |
| <= 50,000    | 4     | 8                        | 8           | 80           |
| <= 100,000   | 4     | 10                       | 8           | 100          |

| 🍘 Deploy OVF Template                                                     |                                                                                    | (?) |
|---------------------------------------------------------------------------|------------------------------------------------------------------------------------|-----|
| <ul> <li>1 Select template</li> <li>2 Select name and location</li> </ul> | Select a resource<br>Select where to run the deployed template.                    |     |
| 3 Select a resource<br>4 Review details<br>5 Select storage               | Filter         Browse           Select a host or cluster or resource pool or vapp. |     |
| 6 Ready to complete                                                       |                                                                                    |     |
|                                                                           | D C TEMP                                                                           |     |

Next step starts the validation process, to check OVA integrity and required resources

If validation is successful, a detail summary is displayed (see sample below)

#### Hit Next to continue

| 🍘 Deploy OVF Template                                                                    |                                       |                                                            | ? <b>&gt;</b> |
|------------------------------------------------------------------------------------------|---------------------------------------|------------------------------------------------------------|---------------|
| <ul> <li>1 Select template</li> <li>2 Select name and location</li> </ul>                | Review details<br>Verify the template | e details.                                                 | ŕ             |
| <ul> <li>3 Select a resource</li> <li>4 Review details</li> </ul>                        | Publisher<br>Download size            | <ul> <li>No certificate present</li> <li>1.6 GB</li> </ul> |               |
| <ul><li>5 Select storage</li><li>6 Select networks</li><li>7 Ready to complete</li></ul> | Size on disk                          | 4,3 GB (thin provisioned)<br>20,0 GB (thick provisioned)   |               |
| •                                                                                        |                                       | Back Next Finish Ca                                        | ancel         |

Next step allows you to select storage datastore

Pls. select one location which includes enough disk space to allocate Imagicle LDAP Module

Hit Next to continue

| 8 | Deploy OVF Template                                                                                                    |                                                                                                    |                            |                   |           |             | ?      |
|---|----------------------------------------------------------------------------------------------------|----------------------------------------------------------------------------------------------------|----------------------------|-------------------|-----------|-------------|--------|
| ~ | Select template     Select name and location     Select a resource     Review details     Select storage     Select networks | Select storage<br>Select location to store the files<br>Select virtual disk format. Thi<br>Show datastores from Store | ick provision lazy zeroed  | •                 |           |             |        |
|   | 7 Ready to complete                                                                                                    |                                                                                                    |                            |                   |           |             |        |
|   |                                                                                                    |                                                                                                    |                            |                   | X         | 🕞 (Q Filter | -      |
|   |                                                                                                    | Name                                                                                                    | 1 A Status                 | VM storage policy | Capacity  | Free        |        |
|   |                                                                                                    | 🔘 🗐 datastoreFJU1                                                                                                    | <ul> <li>Normal</li> </ul> | -                 | 931,25 GB | 330,88 GB   |        |
|   |                                                                                                    | ● ■ FujitsuSSD1                                                                                                    | Normal                     | -                 | 476,75 GB | 36,07 GB    |        |
|   |                                                                                                    | O 🛃 FujitsuSSD2                                                                                                    | A Warning                  | -                 | 476,75 GB | 71,1 GB     |        |
|   |                                                                                                    | ○ ■ wdgold4tb                                                                                                    | Normal                     | •                 | 3,64 TB   | 3,54 TB     |        |
| 4 |                                                                                                    |                                                                                                    |                            |                   |           |             | -      |
|   |                                                                                                    |                                                                                                    |                            |                   | Back      | Next Finish | Cancel |

Next step allows you to select destination IP network

Pls. select the destination network which allows LDAP Module to reach IP Telephony infrastructure and Imagicle Suite server

Hit Next to continue

| 🍘 Deploy OVF Template                                                  |                                                                     | (?                     | ) H |
|------------------------------------------------------------------------|---------------------------------------------------------------------|------------------------|-----|
| <ul><li>1 Select template</li><li>2 Select name and location</li></ul> | Select networks<br>Select a destination network for each source net | work.                  |     |
| ✓ 3 Select a resource                                                  | Source Network                                                      | Destination Network    |     |
| 4 Review details                                                       | VM Network                                                          | SUPPORT                | ٦.  |
| ✓ 5 Select storage                                                     |                                                                     |                        |     |
| 6 Select networks                                                      |                                                                     |                        |     |
| 7 Ready to complete                                                    |                                                                     |                        |     |
|                                                                        |                                                                     |                        |     |
|                                                                        | Description - VM Network                                            |                        |     |
|                                                                        | The VM Network network                                              |                        |     |
| 4                                                                      |                                                                     |                        | •   |
|                                                                        |                                                                     | Back Next Finish Cance | H   |

Next step displays a detail summary of the whole VM configuration

Please carefully check settings and, if they are correct, hit Finish to start actual deployment

| Peploy OVF Template                                                    |                                                 |                               |                  | ?      | ** |
|------------------------------------------------------------------------|-------------------------------------------------|-------------------------------|------------------|--------|----|
| <ul><li>1 Select template</li><li>2 Select name and location</li></ul> | Ready to complete<br>Review configuration data. | ¢                             |                  |        | -  |
| ✓ 3 Select a resource                                                  | Name                                            | Imagicle LDAP Module - rev 27 |                  |        |    |
| <ul> <li>4 Review details</li> </ul>                                   | Source VM name                                  | Imagicle LDAP Module - rev 27 |                  |        |    |
| ✓ 5 Select storage                                                     | Download size                                   | 1,6 GB                        |                  |        |    |
| ✓ 6 Select networks                                                    | Size on disk                                    | 20,0 GB                       |                  |        |    |
| 7 Ready to complete                                                    | Datacenter                                      | Imagicle                      |                  |        | -  |
|                                                                        | Resource                                        | TEMP                          |                  |        |    |
|                                                                        | <ul> <li>Storage mapping</li> </ul>             | 1                             |                  |        |    |
|                                                                        | <ul> <li>Network mapping</li> </ul>             | 1                             |                  |        |    |
|                                                                        | <ul> <li>IP allocation settings</li> </ul>      | IPv4, Static - Manual         |                  |        |    |
|                                                                        |                                                 |                               |                  |        | ٠  |
| •                                                                      |                                                 |                               |                  |        |    |
|                                                                        |                                                 |                               | Back Next Finish | Cancel |    |

Once VA deployment is accomplished, please start new VM and access to relevant console window

Linux IP address configuration screen appears. Pls. use arrow keys to select "StaticIP" option and press <ENTER>

| TurnKey GNU/Linux Configuration Console                                           |  |  |  |  |  |
|-----------------------------------------------------------------------------------|--|--|--|--|--|
|                                                                                   |  |  |  |  |  |
|                                                                                   |  |  |  |  |  |
|                                                                                   |  |  |  |  |  |
|                                                                                   |  |  |  |  |  |
| eth0 configuration                                                                |  |  |  |  |  |
| Network adapter is not configured                                                 |  |  |  |  |  |
| DHCP Configure networking automatically<br>StaticIP Configure networking manually |  |  |  |  |  |
|                                                                                   |  |  |  |  |  |
|                                                                                   |  |  |  |  |  |
|                                                                                   |  |  |  |  |  |
|                                                                                   |  |  |  |  |  |
|                                                                                   |  |  |  |  |  |
|                                                                                   |  |  |  |  |  |
| <u>Select&gt;</u> < Back >                                                        |  |  |  |  |  |
|                                                                                   |  |  |  |  |  |
|                                                                                   |  |  |  |  |  |

Compile Network settings window with a static IP address and other network parameters. Use <TAB> and arrow keys to navigate.

Once network settings are correctly compiled, select "Apply" option and press <ENTER>

| Key GNU∕Linux Conf | figuration Console                                                          | 2                              |       |  |
|--------------------|-----------------------------------------------------------------------------|--------------------------------|-------|--|
|                    |                                                                             |                                |       |  |
|                    |                                                                             |                                |       |  |
|                    |                                                                             |                                |       |  |
|                    |                                                                             |                                |       |  |
|                    |                                                                             | Network settings               | 1     |  |
| St                 | tatic IP configura                                                          | tion (eth0)                    |       |  |
|                    |                                                                             |                                | 1     |  |
|                    |                                                                             | 02.168.204.196<br>55.255.255.0 |       |  |
|                    | Default Gateway 19                                                          |                                |       |  |
|                    | lame Server 19                                                              | 02.168.204.254                 |       |  |
|                    |                                                                             |                                |       |  |
|                    |                                                                             |                                | 2<br> |  |
|                    |                                                                             |                                |       |  |
|                    |                                                                             |                                |       |  |
|                    |                                                                             |                                |       |  |
|                    |                                                                             |                                |       |  |
|                    |                                                                             |                                |       |  |
|                    | <app 1<="" td=""><td>ly &gt; <cancel></cancel></td><td></td><td></td></app> | ly > <cancel></cancel>         |       |  |
|                    |                                                                             |                                |       |  |
|                    |                                                                             |                                |       |  |

A new Linux window appears, including a summary of all network parameters previously entered.

Select "Back" and hit <ENTER>.

| TurnKey GNU/Linux Configuration Console |                         |                        |   |  |  |
|-----------------------------------------|-------------------------|------------------------|---|--|--|
|                                         |                         |                        |   |  |  |
|                                         |                         |                        |   |  |  |
|                                         |                         |                        |   |  |  |
|                                         |                         |                        |   |  |  |
|                                         |                         |                        |   |  |  |
|                                         | eth0 conf               | Iguration              |   |  |  |
| IP Ad                                   | dress: 192.168.20       | 4.196                  |   |  |  |
| Netma                                   |                         |                        |   |  |  |
| Defau                                   | lt Gateway: 192.168.204 | 4.1                    |   |  |  |
| Name                                    | Server(s): 192.168.20   | 4.254                  |   |  |  |
| Netuo                                   | rking configuration me  | thod' static           |   |  |  |
| 110 000                                 | Thing configuration me  | chou. Static           |   |  |  |
|                                         | DHCP Configure n        | etworking automaticall | y |  |  |
|                                         | StaticIP Configure n    | etworking manually     |   |  |  |
|                                         |                         |                        |   |  |  |
|                                         |                         |                        |   |  |  |
|                                         |                         |                        |   |  |  |
|                                         |                         |                        |   |  |  |
|                                         |                         |                        |   |  |  |
|                                         | <select></select>       | < Back >               |   |  |  |
|                                         | Coe rect?               |                        |   |  |  |
|                                         |                         |                        |   |  |  |
|                                         |                         |                        |   |  |  |

Linux configuration console Advanced Menu appears.

Pls. use arrow keys to select "Quit" option and press <ENTER> to exit configuration.

Now you can close VM console

# Advanced Menu TurnKey GNU/Linux OPENLDAP Advanced Menu Networking Configure appliance networking Reboot Reboot the appliance Shutdown Shutdown the appliance Quit Quit Select>

If deployment has been successfully accomplished, you can easily check web portal access, by opening a web browser and type the following URL: http://<LDAP\_IP\_Address>

Login page appears. Default administrator credentials are:

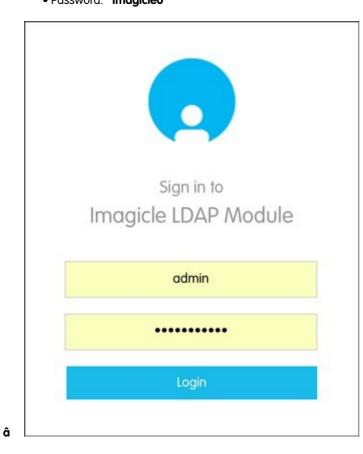

Username: adminPassword: Imagicle0

If you need to change IP addressing of the VM and you have already closed the configuration console, you can reboot the virtual machine, the configuration console will be shown at every boot.